# *myAvatar* Res Hab Service Note Training Manual

Avatar Support Team August 2012

> PSCH Inc. 142-02 20th Ave. Flushing, NY 11351

## Important

You should complete the "Quick Start" training module before starting this session.

If you have done so - continue  $\Rightarrow$ 

## Documenting Your Notes in Avatar

- **1. Select the correct form from the Avatar Menu**. The form can be saved and selected from your "My Forms" or you can use the search box.
- **2. Select the correct consumer and program.** Notes are attached to specific programs so you must select the correct program.
- **3. Complete the form.**
- **4. Submit.**

# Select a Consumer

- You must select the consumer (client) whose *Service Note*  you wish to enter or modify.
- You do not have to type in the entire name. In fact, given that spelling errors may occur, it is best to only enter the first three (3) letters of the last-name and the first letter of the first-name.
- Errors may be made when entering names into Avatar including switching the first-name and last-name. If you do not find your consumer, check for this error.
- For example, to select "Hans Bath," you might enter "bat,h." If no results were found, search under "han,b."

## Res Hab Service Note

From the Search Forms entry, Menu listing or myForms select the appropriate form.

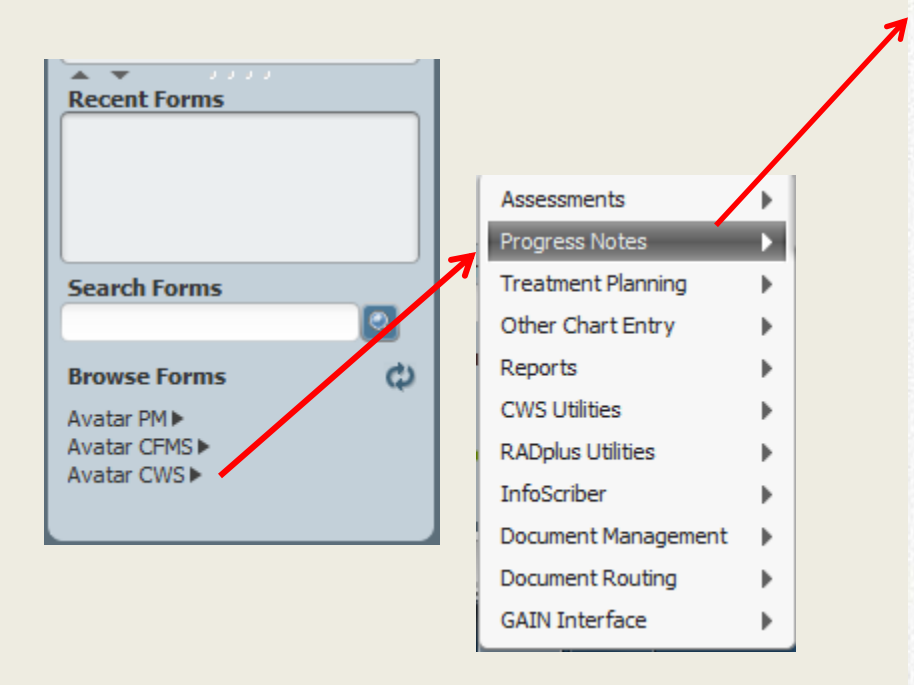

Progress Note (Group and Individual) Day Habilitation Service Note MH Residential Progress Note (Eff. Oct) Res Hab Service Note. Case Managment Progress Note Case Managment Progress Note Report EES Progress Note EES Background / Summary Note Append Progress Notes Inpatient Progress Notes (Medical Diagnosis) Ambulatory Progress Notes (Medical Diagnosis) Enter Group Default Note (Workflow) Edit Group Note for Individual (Workflow) Review/Co-Sign Notes (Workflow) Independent Group Progress Notes Void Progress Notes Attach Individual Notes To Existing Services/Appointments **Inpatient Progress Note** Ambulatory Progress Note Treatment Coordinator Contact Note Psychotropic Medication Record Mental Health Residential Collateral / Case Note Mental Health Residential Progress Note Progress Notes (Group and Individual) 1 Article 16 Progress Note

Avatar CWS  $\Rightarrow$  Progress Notes  $\Rightarrow$  Res Hab Service Note

# Res Hab Service Note

Purpose: Used to document service delivery and as the basis for payment to the Agency by OPWDD.

Notes entered into Avatar ensure documentation compliance, support analysis and reporting.

The *Service Charge Code is "RESHAB (Counter)."* You can access it through the Process Search by entering *"RESHAB."* 

*NOTE: If the residence is a Supportive IRA, the code is FULTON (Counter) and you should enter FULTON.*

## Select a Consumer

#### Search by LastName,FirstName

As you type, a list of clients that match will be displayed in the "selection" box. Usually 3-letters are sufficient to generate a list.

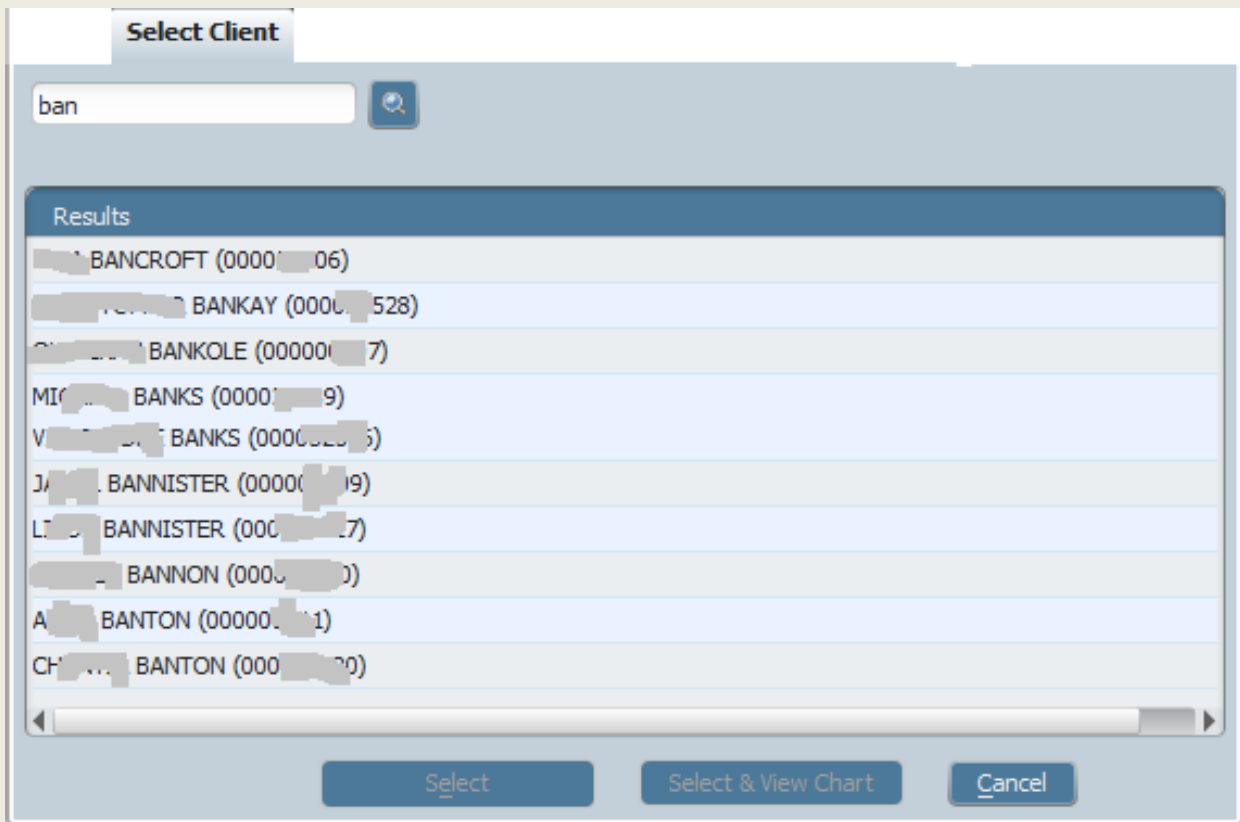

## Select the Program

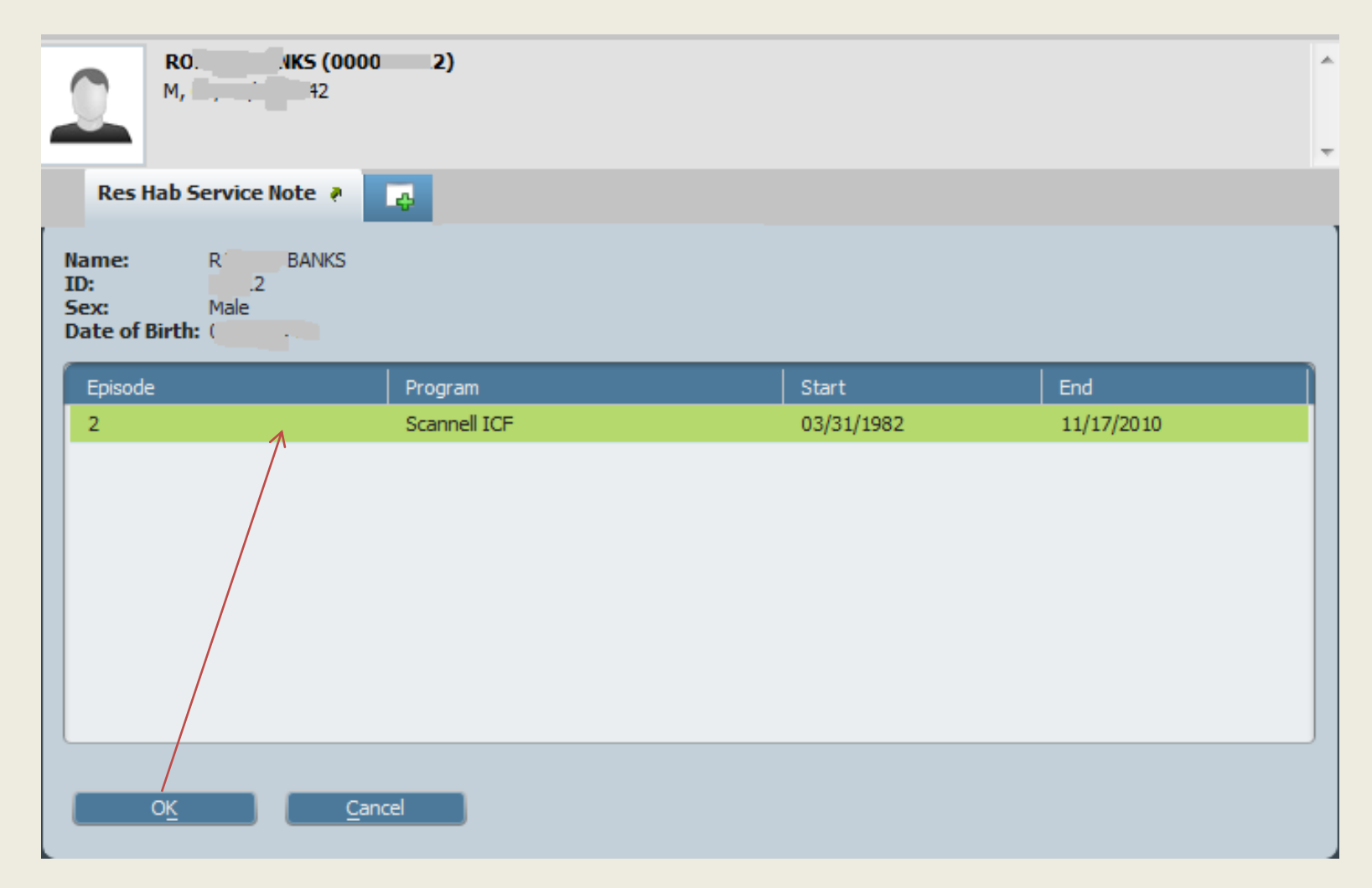

Notes are attached to specific programs, so you must select the correct program

### Res Hab Service Note in myAvatar

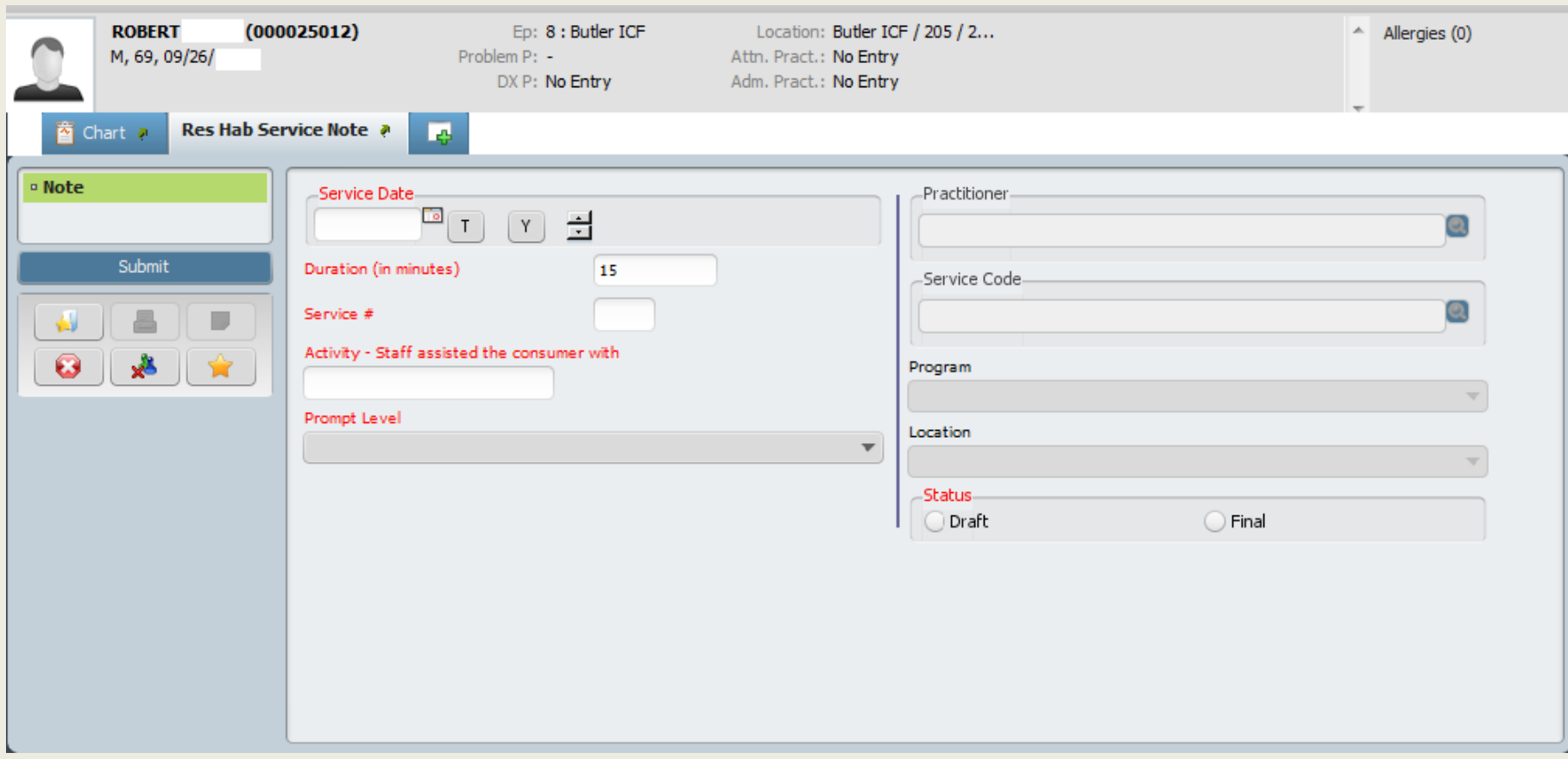

All relevant information is presented on one screen. The fields and their functions are the same in myAvatar as in the original Avatar version.

### Res Hab Service Note Guidance

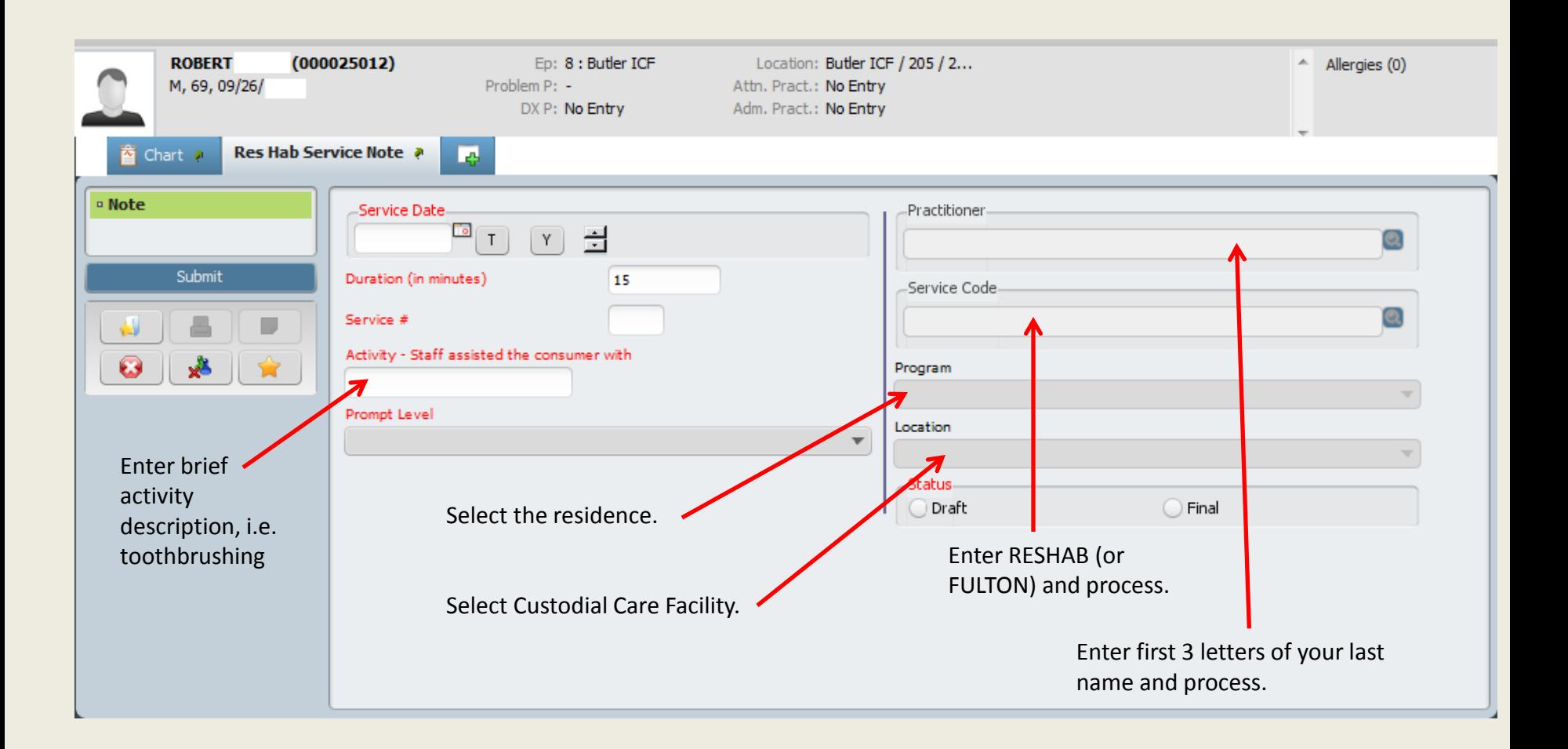

### Select Service #

Select the appropriate service number and description from the printed Activity List. Every consumer has one in the file.

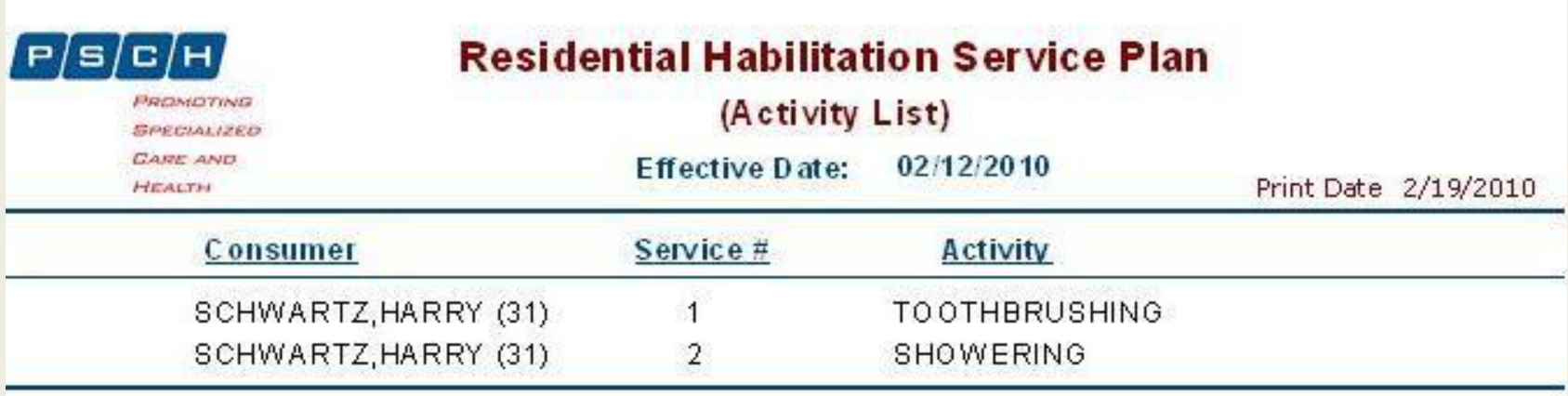

*Remember: The activity numbers will vary from consumer to consumer and for each version of the consumer's plan – so you need to check the activity list each time and not rely on memory.*

### Select the Prompt Level

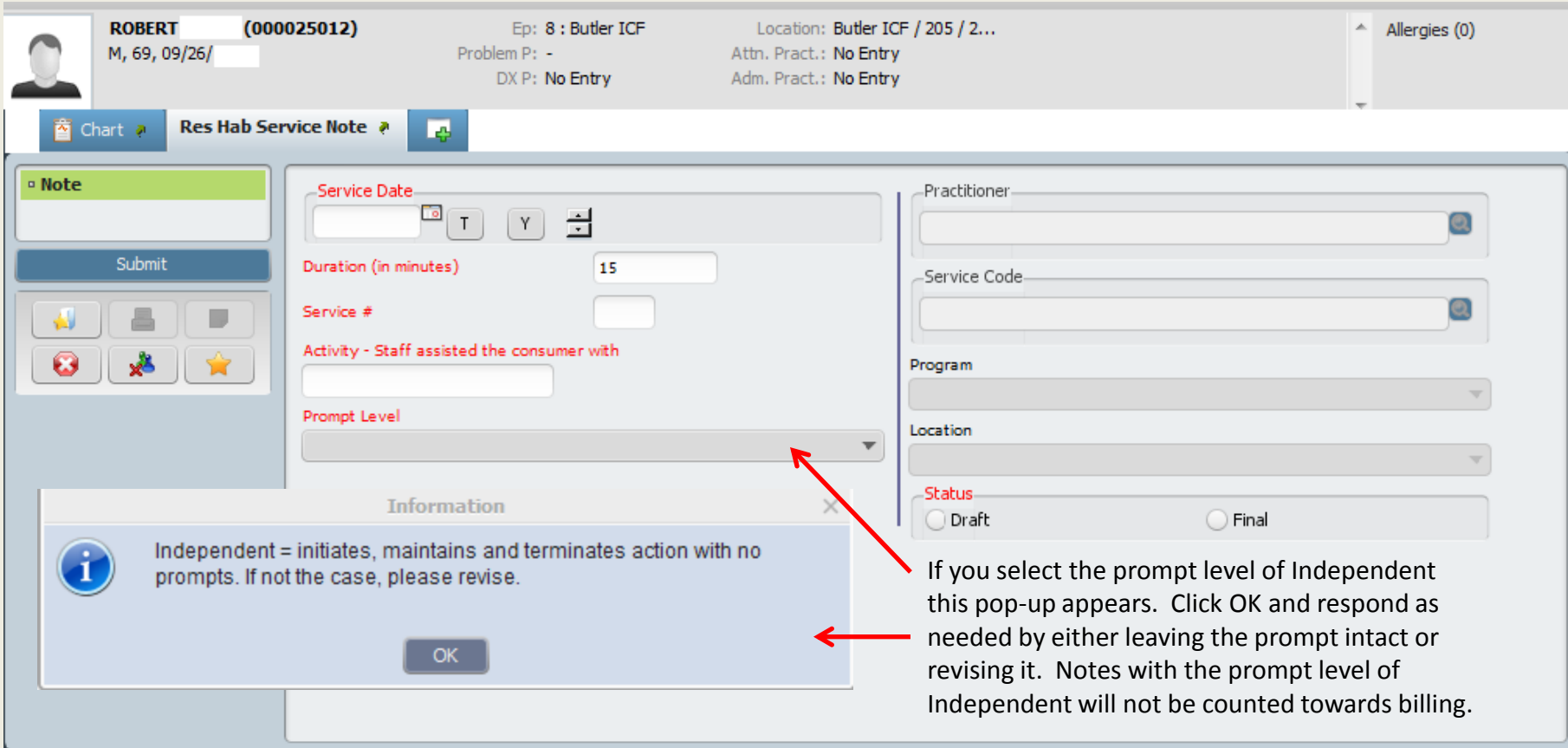

### Submit Res Hab Service Note

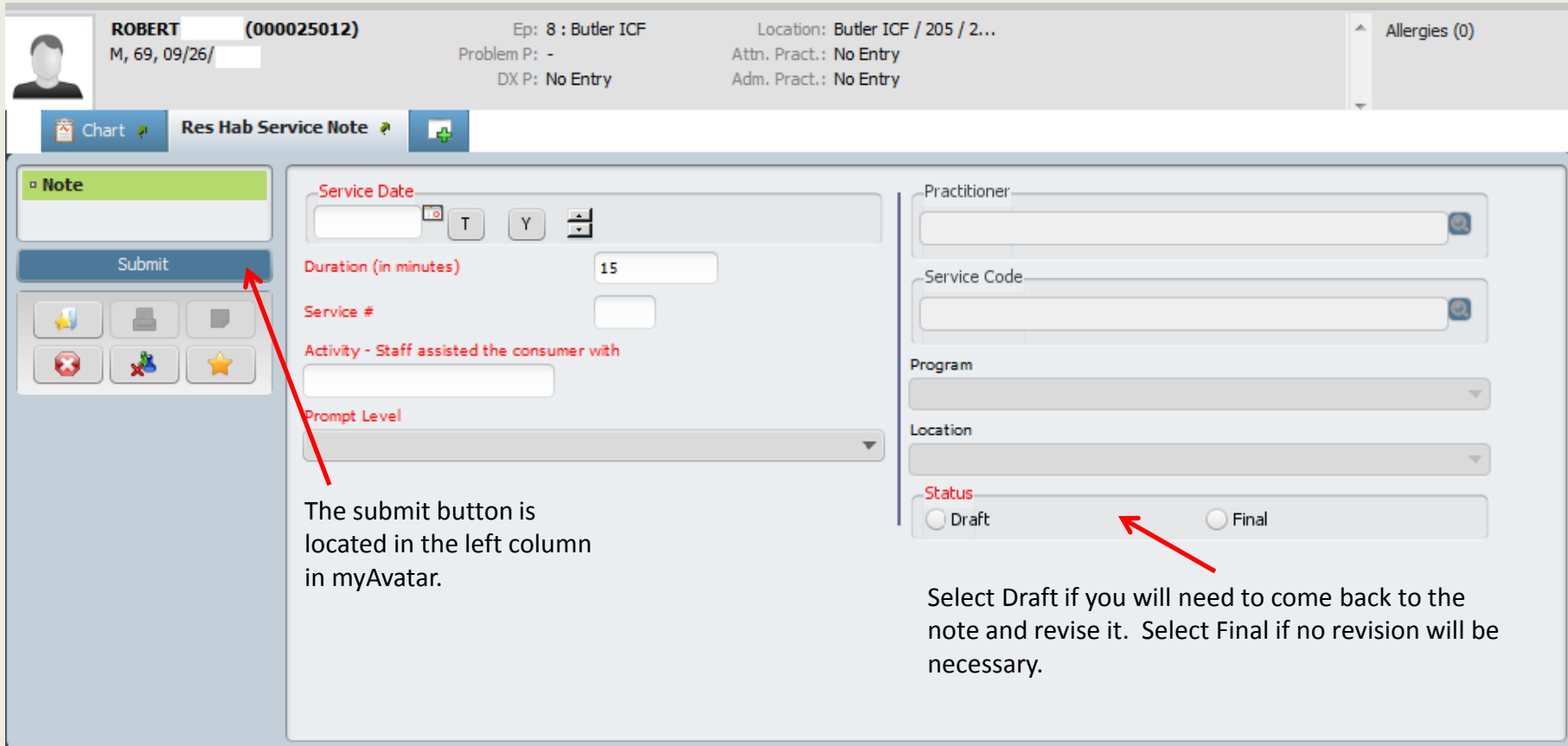

If you need additional assistance, please contact:

Who? Help-Desk or the HIS Trainer How? Go to *online.psch.org* and click on the *IT HelpDesk* link or call (718) 559-0559

HIS Trainer: 718-559-0558